User type: Property Developer

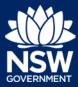

You can initiate a Strata Bond case whilst your application is being reviewed by the Occupation Certificate Audit team, but only after you have uploaded the as-built documents.

Note: This step will only be available to you if you answered Yes to "Do you plan to register a strata plan or a strata plan of a subdivision?" on the Intent to seek an OC application.

#### Initiate Strata Bond case

1. Click on the link.

https://www.planningportal.nsw.gov.au/

 Click on My account button in top right-hand corner of screen and log into the NSW Planning Portal using your applicant account.

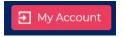

**3.** From the dashboard, locate and **click** on the relevant reference number.

If you are unable to find the application on the dashboard please look in the Active work section. Click on Active Work on the left-hand side of the screen.

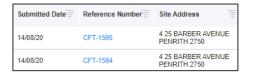

Click Actions, then click Strata Bond.

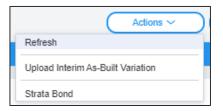

#### Step: Contact details

Upon creating the case, some of the fields within the application will be pre-populated with information provided previously.

**Review** the content and amend the information if necessary, ensuring that all mandatory fields contain information.

User type: Property Developer

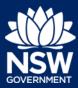

**6. Enter** the owners' corporation details of the applicant for this application.

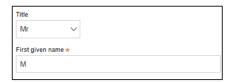

7. Enter the company details of the owners' corporation by searching for the related ABN, ACN or organisation name.

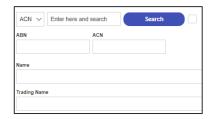

**8. Enter** the Strata manager details of the applicant for this application, including the Licence number, if known.

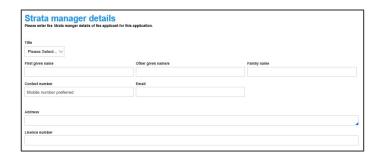

9. Click Continue.

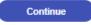

### Step: Project information

**Note**: The site address, type of development and class of development cannot be edited and will be pre-populated with previously provided information.

10. Indicate if the Occupation Certificate been issued by selecting Yes or No. If yes, provide the relevant OC reference number and date.

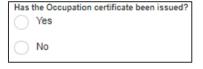

11. Enter the land area (sqm).

| Land area (sqm) |     |  |
|-----------------|-----|--|
|                 |     |  |
|                 | - 2 |  |

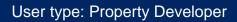

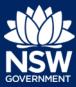

**12.** Enter the current gross floor area of the development and the future gross floor area.

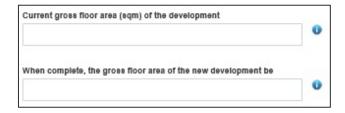

**13.** Advise what the current and future use of the building(s)/land are.

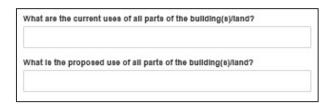

- 14. Enter development details including:
  - The number of bedroom dwellings in the proposed development
  - Ultimate height of the development
  - Number of pre-existing dwellings on the site
  - Number of dwellings to be demolished
  - Number of dwellings proposed as part of the certificate
- **15. Enter** total number of non-residential lots.

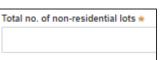

**16.** Enter total number of residential lots.

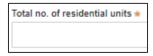

- **17. Enter** the following bond information:
  - Strata plan number
  - Strata plan registration date
  - Deposit plan reference
- **18.** Enter the contract price.

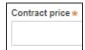

User type: Property Developer

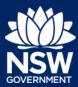

**Note**: After submitting the Strata Bond case, the OC Audit team will make contact with the developer regarding possible amendments to the contract price.

**19. Enter** the Bond issuer and the bond amount (calculate as 2% of the contract price).

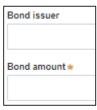

**20. Indicate** if the Strata bond payment was made offline.

If it has, provide the payment reference number.

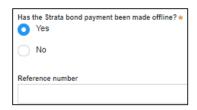

21. Click continue.

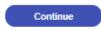

### Step: Payer details

Note: You will be prompted to make payment after completing the review and submit page.

22. Confirm the contact details for who has made payment (if already paid) or who will be making payment (if not already paid) the fee payment for the Strata bond.

Note: This will already be prepopulated with information entered earlier but can be edited if needed. Payer details
Fee payment for the Strata bond was/ will be made by:

Select the option that is applicable
Individual

A Company, Business, Government entity or other similar body

23. Click continue.

Continue

User type: Property Developer

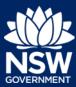

## Step: Requirements and uploads

24. Click Upload.

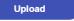

**25.** Click select files to search for files saved to your computer.

Alternatively, you can **drag** files directly in the space provided.

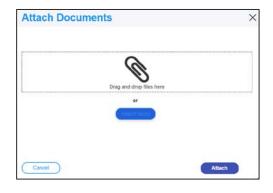

**26.** After selecting the relevant files to upload, the files will appear in a list as indicated.

You will need to **categorise** each document by selecting a category from the drop-down menu corresponding to each file.

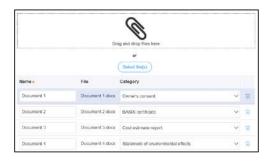

27. Click Attach.

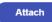

**28.** Click Continue once you have loaded all mandatory documents.

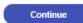

# Step: Review and submit

**29. Review** the information provided and amend as needed.

User type: Property Developer

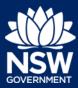

**30.** Complete the Declarations at the bottom of the page by clicking on the checkboxes.

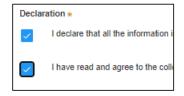

31. Click Proceed to pay.

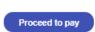

Step: Make payment

32. Click Pay.

You will be taken to the ServiceNSW payment gateway to submit payment for the Strata bond.

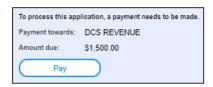

**33. Select** the payment type.

Note: A merchant fee (0.44% to 1.76%) applies for using credit and debit cards.

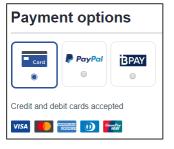

**34.** For credit card payments, **Enter** the card details.

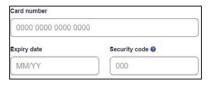

**35. Enter** an email address to receive tax invoice.

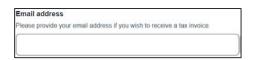

User type: Property Developer

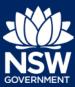

36. Click Pay now.

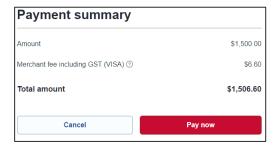

#### Next steps

The Strata Building Bond will be lodged with the Secretary (NSW Fair Trading) following payment. It will be reviewed by the Strata Building Bond and Inspection Scheme team at NSW Fair Trading. They may request additional information, which you will provide through the Portal.

Once a mutual agreement on the contract price and building bond value has been agreed, you should arrange for the building bond to be obtained. The Strata Building Bond and Inspection Scheme team will notify you that the building bond lodgement has been approved. You will then need to enter the final contract price, bond amount and the bond issuer into the Planning Portal.

### If you need more information

- Click the Help link at the top of the screen to access the NSW Planning Portal help content
- Contact ServiceNSW on 1300 305 695

© State of New South Wales through Department of Planning, Industry and Environment 2020 The information contained in this publication is based on knowledge and understanding at the time of writing (October 2020) However, because of advances in knowledge, users are reminded of the need to ensure that the information upon which they rely is up to date and to check the currency of the information with the appropriate officer of the Department of Planning, Industry and Environment or the user's independent adviser.